# Vnos nove izdaje

Zadnja sprememba 03/08/2023 1:59 pm CEST

Navodilo velja za vnos Izdaje artiklov iz zaloge.

# **Vnos izdaje**

1 V meniju **Poslovanje > Zaloge >**

2 **Nov** > izberemo **Izdaja.**

3

**Podvrsta prometa:** predstavlja vrsto izdaje, ki določa vrsto dovoljenih tipov artiklov na izdaji ter način vrednotenja**:**

- **V proizvodnjo** : pripravi izdajo materialov v proizvodnjo.
- **V skladišče**: pripravi izdajo v drugo skladišče
- **V skladišče z izdajo stranki**: pripravi prenos prometa v drugo skladišče in istočasno pripravi izdajo blaga iz skladišča.
- **Kupcu**: pripravi klasično izdajo blaga ali materiala.

4 **Datum:** podatek vpliva na prikaz stanja zalog na dan in karticah artiklov.

# 5

**Številka** program samodejno številči v okviru leta, ki je določeno z datumom in številk **ne moremo spreminjati**. Številčenje posameznih vrst izdaj ni ločeno.

Izdaje je mogoče preštevilčiti prek gumba **Pripomočki >**

#### **Preštevilčenje.**

6 **Stranka:** izberemo jo s spustnega seznama. Podatke o stranki lahko spreminjamo s klikom na ikono "svinčnik", lahko pa tudi vnesemo novo stranko s klikom na "plus".

7 **Analitika**: polje analitike je vidno, če imamo v šifrantu analitik vneseno vsaj eno analitiko.

8 **Opis:** prepišemo jo iz splošnih podatkov dokumenta, na podlagi katerega delamo izdajo (ta podatek se prenese v opis kartice artikla).

9

**% rabata.**

### $\%$  minimax

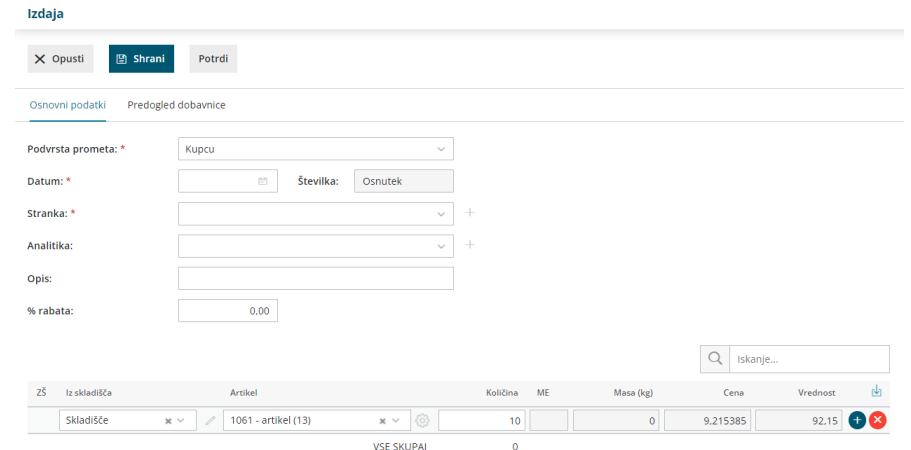

### Vnos vrstic izdaje

2

8

1 **Iz skladišča:** polje je prikazano, če je odprtih več skladišč. Prikazuje pa privzeto skladišče.

**Artikel:** izberemo iz spustnega seznama, tako da v polje vnesemo začetek opisa artikla (na primer »stek« za "steklenica")**.** V spustnem seznamu prikaže ustrezne artikle.

Če želimo prikazati le artikle z zalogo, potem vpišemo znak # (lojtro) pred iskalnim nizom (na primer "#stek" za "steklenica").

3 **Količina:** vnesemo količino vrstice izdaje.

4 **Cena:** informativno se prikaže nabavna cena tega artikla iz zadnjega prejema, in je ne moremo spreminjati.

5 **% popusta:** vnesemo morebitni odstotek popusta, ki ga priznamo kupcu.

6 **[Prodajna](http://help.minimax.si/help/vnos-artikla) cena:** če je prodajna cena že vpisana v meniju **Šifranti > Artikli**, jo program prepiše , sicer jo vnesemo ročno.

7 **Vrednost**: prikaz skupne nabavne vrednosti.

S klikom na **znak d**odamo artikel na vrstico izdaje.

**Popravljanje vrstice** je mogoče s klikom na znak  $\emptyset$  na vrstici artikla.

**Brisanje vrstice** je mogoče s klikom na znak  $\mathbf{x}$  na koncu vrstice. 9 Če imamo več skladišč, program po potrditvi vrstice prikaže ikono za **masovno zamenjavo skladišča**. S klikom na ikono izberemo obstoječe skladišče in novo skladišče, s katerim želimo zamenjati obstoječega. S klikom na **Potrdi** program na vseh vrsticah obstoječe

### $\%$  minimax

skladišče zamenja z novo izbranim skladiščem.

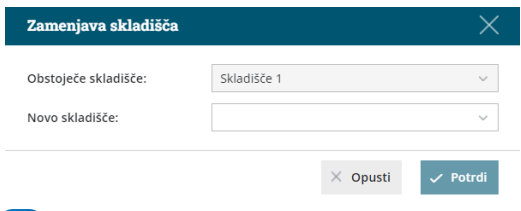

### 10

Na osnutku izdaje kot tudi na potrjeni izdaji imamo možnost **iskanje po nazivu artikla.** Ta možnost pride v poštev, ko imamo na izdaji več vrstic ali celo strani artiklov. V polje za iskanje vnesemo naziv oziroma koren naziva artikla. Program po prikazal na izdaji samo vrstico s predmetnim artiklom.

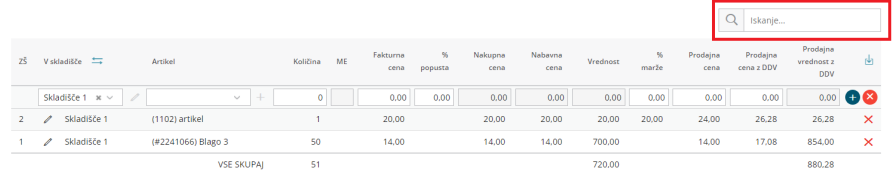

#### 11

Na pogledu izdaje so naslednji gumbi:

- **Uredi:** urejanje izdaje, vnos vrstic, brisanje…, če je izdaja še v osnutku.
- **Briši:** brisanje celotne izdaje, če je izdaja še v osnutku.
- **Nov prejem:** odpre nov prejem.
- **Nova izdaja:** odpre novo izdajo.
- **Nov prenos:** odpre nov prenos med skladišči (med skladiščnico).
- **Kopiraj v račun:** kopira vsebino izdaje v nov ali obstoječ račun (z vrsticami vred).
- **Kopiraj v izdajo:** kopira celotno izdajo v izdajo (z vrsticami vred).
- **Potrdi:** potrdi izdajo, osveži stanje zalog ter pri tem vrednoti.
- **Natisni > Izdajo:** natisne izdajo, če je izdaja potrjena.
- **Natisni > Dobavnico:** natisne dobavnico, če je izdaja potrjena.
- **Preklic potrditve:** prekliče potrditev izdaje in s tem omogoči ponovno urejanje.
- **Pošlji po e-pošti:** dokument pošljemo po [e-pošti](http://help.minimax.si/help/posiljanje-dokumentov-po-e-posti)

### **Vnos vrednostne izdaje**

V primeru, da vodimo **vrednostno maloprodajo** vnesemo izdajo na sledeči način:

### $\%$  minimax

3 **Podvrsta prometa** izberemo **Kupcu** (pripravi vrednostno izdajo). 4 **Datum:** podatek vpliva na prikaz stanja zalog na dan. 5 **Številka:** program številči samodejno v okviru leta, ki je določeno z datumom. Številk **ne moremo spreminjati**. V primeru količinske in vrednostne maloprodaje, številčenje posameznih vrst izdaj ni ločeno, temveč se nadaljuje.

Izdaje je mogoče preštevilčiti prek gumba **Pripomočki > Preštevilčenje.**

### 6

**Stranka:** izberemo jo s spustnega seznama.

1 V meniju **Poslovanje > Zaloge**

2 kliknemo na **Nov** in izberemo **Izdaja.**

- o Podatke o stranki lahko spreminjamo s klikom na  $\mathbb Z$ .
- $\circ$  S klikom na  $+$  vnesemo novo stranko.

7 **Analitika**: polje analitike je vidno, če imamo v šifrantu analitik vneseno vsaj eno analitiko.

8 **Opis:** prepišemo iz splošnih podatkov dokumenta, na podlagi katerega delamo izdajo. Ta podatek se prenese v opis kartice artikla.

9 **% rabata** pri kopiranju v izdan račun, program prepiše vnesen % rabata (na izdajo pa ne vpliva).

## Vnos vrstic vrednostne izdaje

1 **Iz skladišča:** polje je prikazano, če je odprtih več skladišč. Prikazano je privzeto skladišče. 2 **Artikel:** iz spustnega seznama izbiramo le sistemske artikle. 3 Polje **Vrednost** prikazuje skupno nabavno vrednost artikla in je ne moremo urejati. 4 V polje **Prodajna vrednost z DDV** vnesemo skupno prodajno vrednost z DDV-jem. **5** S klikom na znak  $\left( + \right)$  dodamo artikel na vrstico izdaje. **6 Popravljanje vrstice** je mogoče **s klikom na znak**  $\mathscr{D}$  na vrstici artikla. **7 Brisanje vrstice** je mogoče s klikom na znak  $\mathbf{\times}$  na koncu vrstice.  $\left( \mathbf{g} \right)$ 

Po končanem vnosu kliknemo **Potrdi.**

# $\%$ minimax

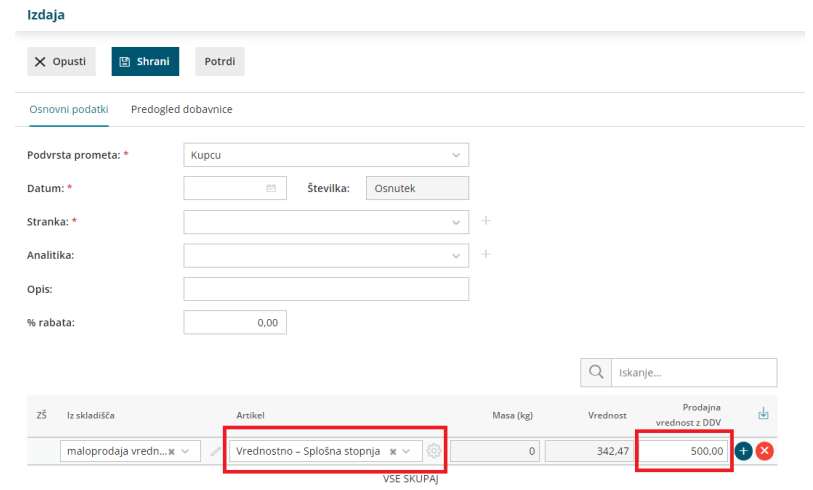

# Kaj program pripravi?

Pri potrditvi Izdaje program pripravi:

- temeljnico v dvostavnem knjigovodstvu s knjižbo nabavne vrednost prodanega blaga oziroma materiala ter prodajo blaga oziroma materiala.
- izpis dobavnice, ki jo shrani na izdajo kot priponko.